## **※基北免選填、列印正式報名表、簽名後拍照或掃描回傳步驟**

1. 點選「110 學年基北免網站」網址:https://ttk.entry.edu.tw/ 以帳號密碼登入

2. 進行正式志願選填

110 年 6 月 24 日(星期四)中午 12 時至 110 年 6 月 30 日(星期三)下午 5 時止 3.

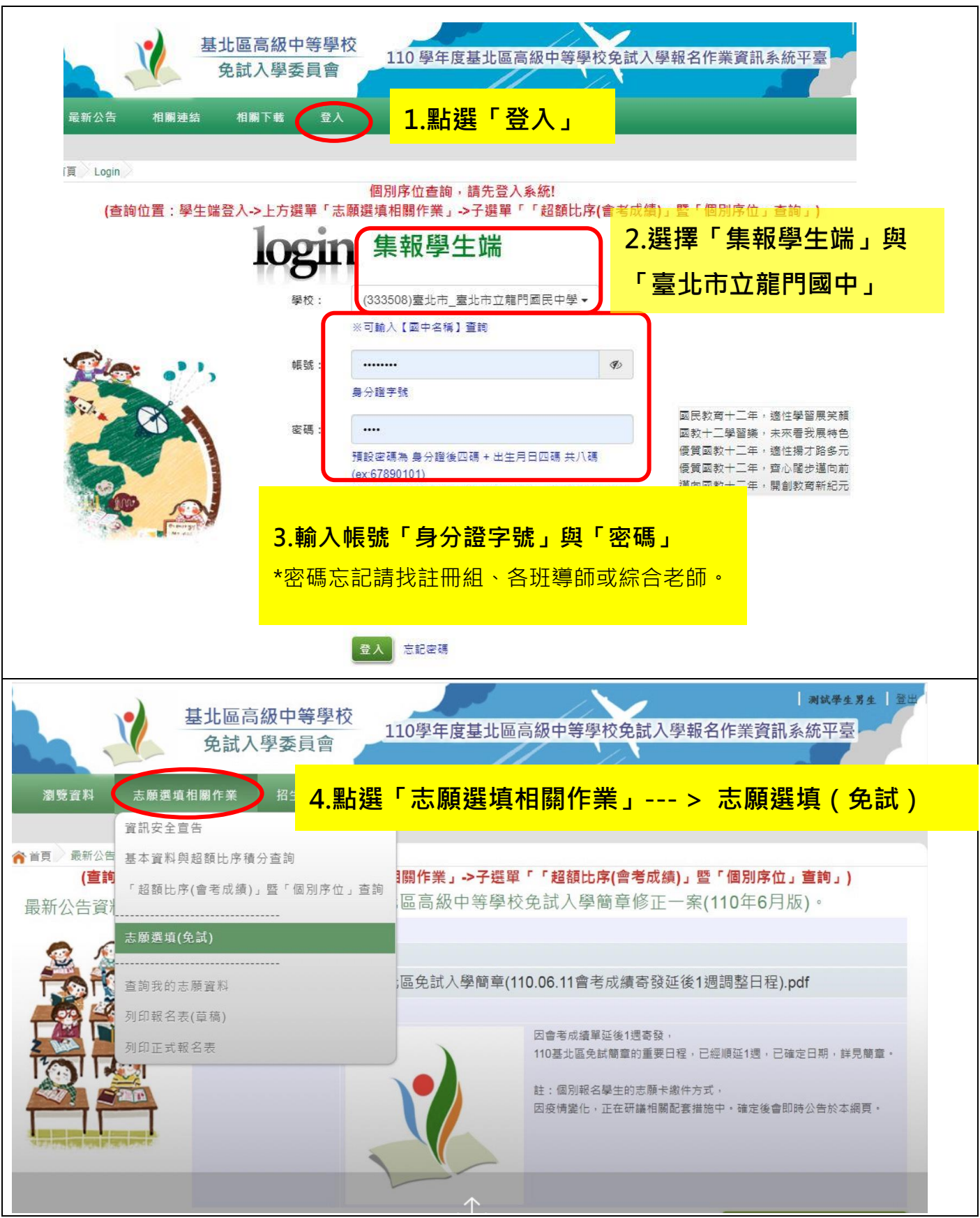

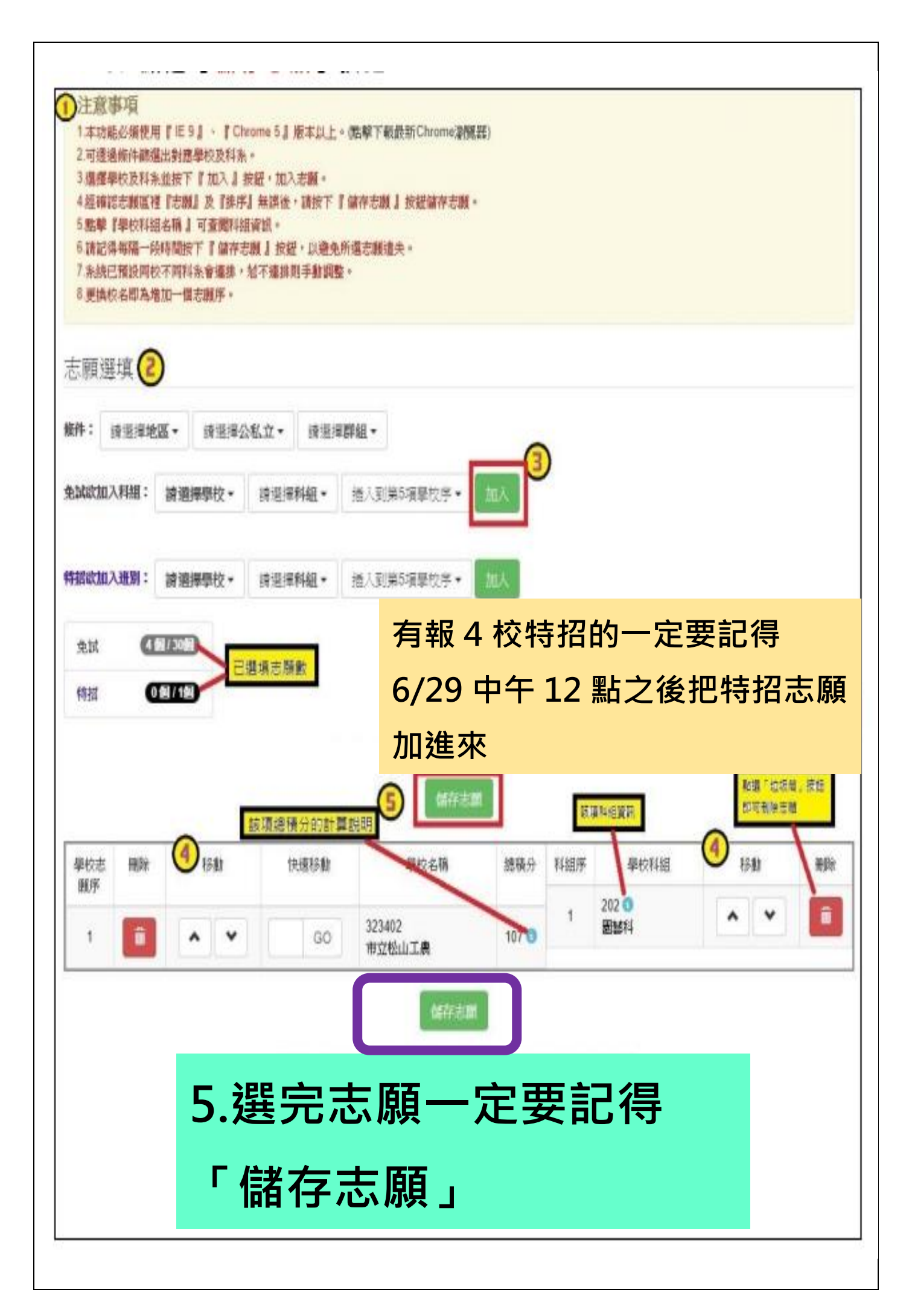

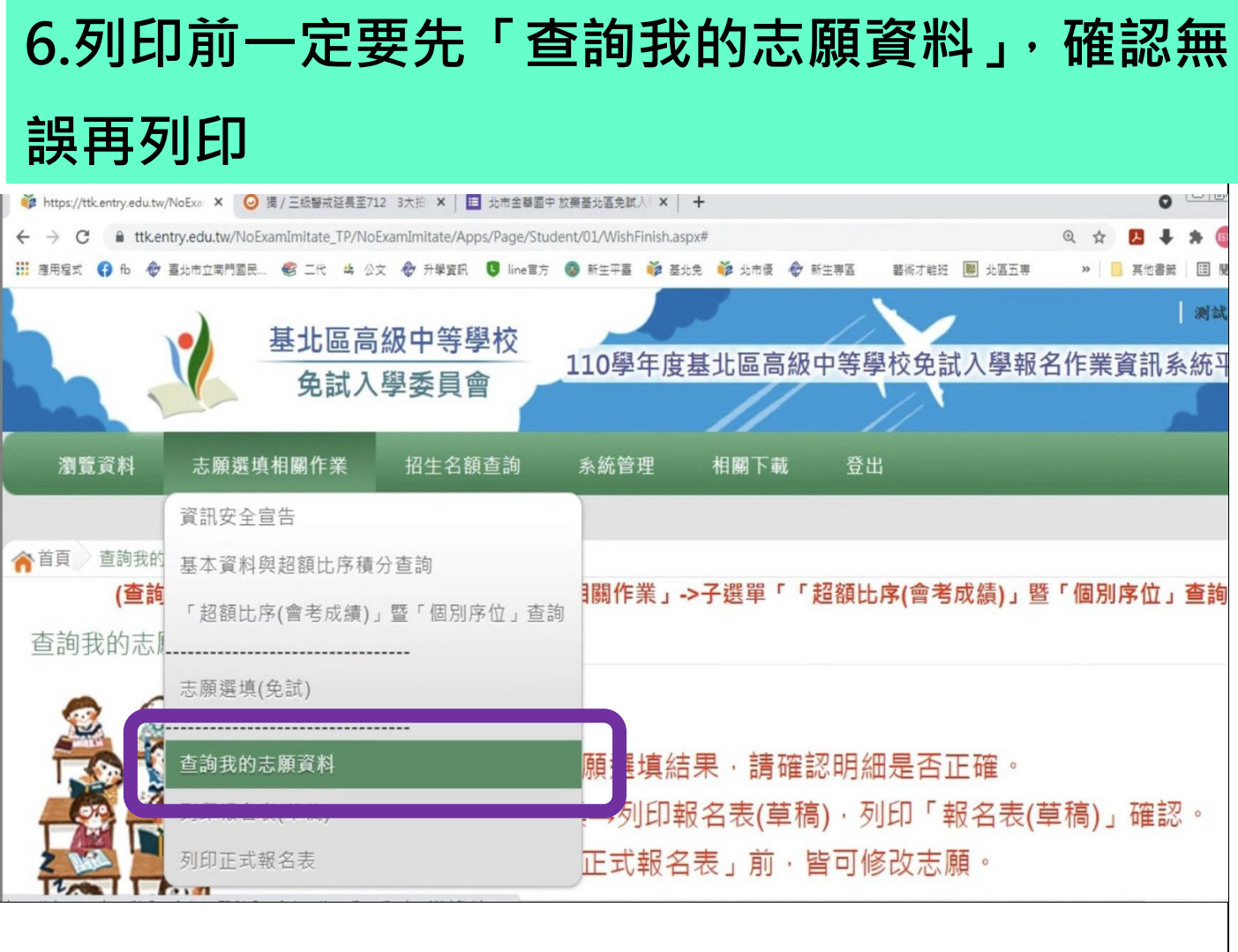

## 志願選填結果

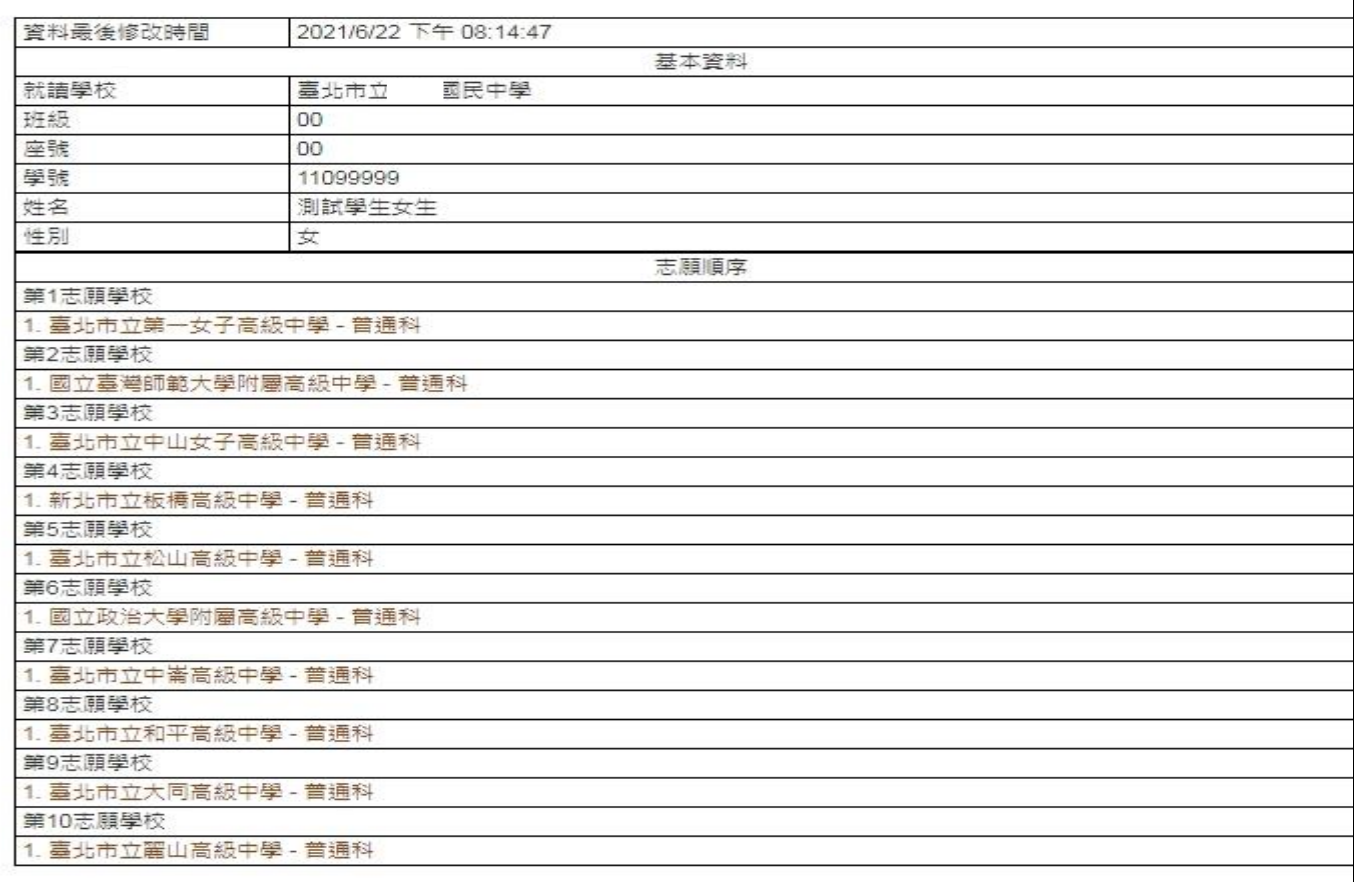

## **7.點選「志願選填相關作業」,再點選「列印正式 報名表」** 测试学生女生 基北區高級中等學校 110學年度基北區高級中等學校免試入學報名作業資訊系統平臺 免試入學委員會 瀏覽資料 志願選填相關作業 招生名額查詢 系統管理 相關下載 登出 資訊安全宣告 ▲首頁 查詢我的 基本資料與超額比序積分查詢 **調作業」→子選單「「超額比序(會考成績)」暨「個別序位」查詢」)** (查詢 「超額比序(會考成績)」暨「個別序位」查詢 查詢我的志 志願選填(免試) 杏詢我的志願資料 願選填結果,請確認明細是否正確。 列印報名表(草稿) |→列印報名表(草稿),列印「報名表(草稿)」確認。 **列印正式報名表** 正式報名表,前,皆可修改志願。 志願選填結果 **8.會不斷要你確認是否要列印正式報名表,會不 斷跟你強調列印正式報名表之後不能更改志願** 测试模生办生 基北區高級中等學校 110學年度基北區高級中等學校免試入學報名作業資訊系統平臺 免試入學委員會 瀏覽資料 志願選填相關作業 招生名額查詢 系統管理 相關下載 登出 ▲首頁 列印報名表 (查詢位置:學生端登入->上方選單「志願選填相關作業」->子選單「「超額比序(會考成績)」暨「個別序位」查詢」) 列印說明 列印報名表 **確定要印 就點選「列印正式報名表」**كالهابا للإنكار , 列印「正式報名表」 志願選填資料為2021年06月22日 20時14分47秒系統操作儲存

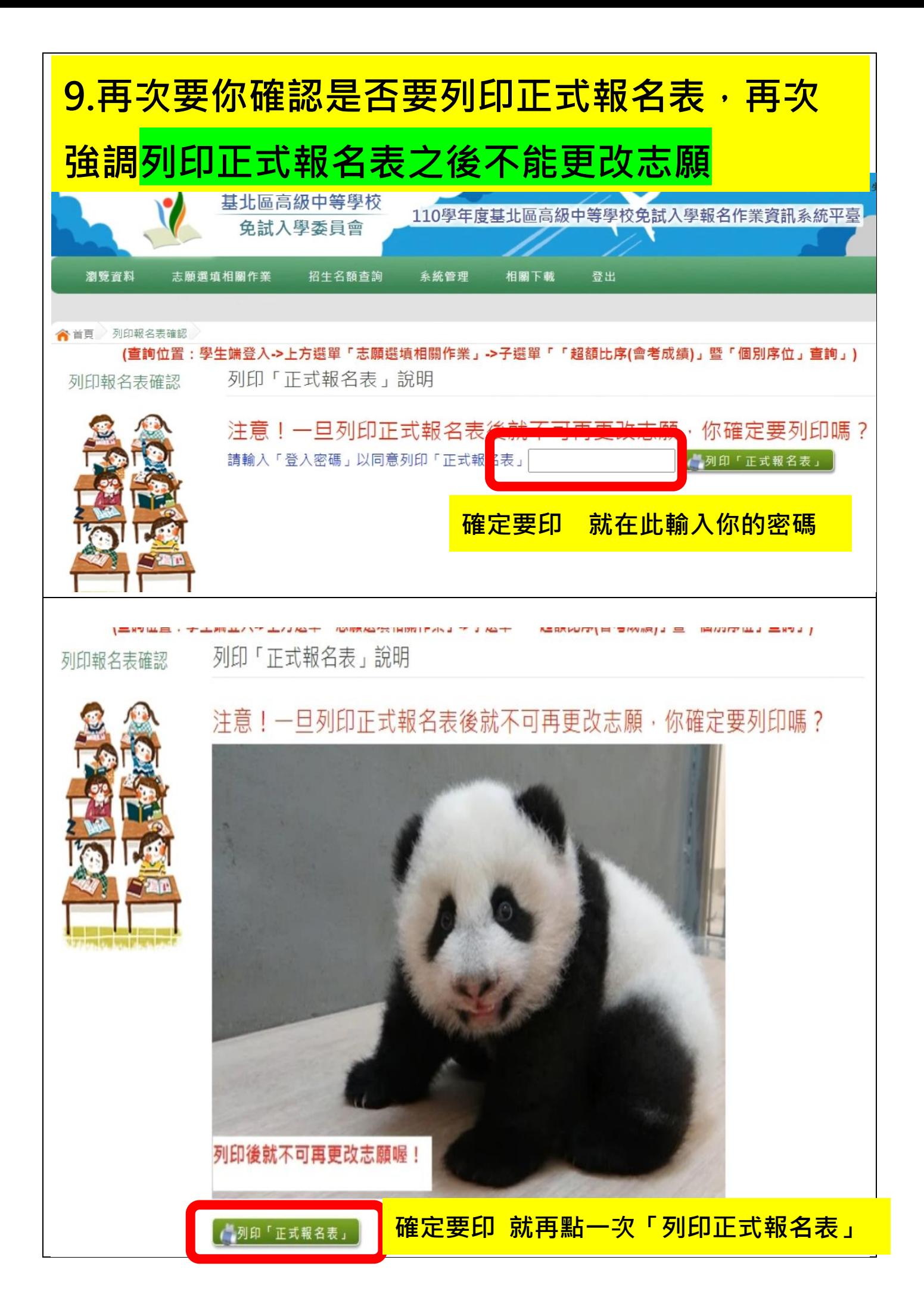

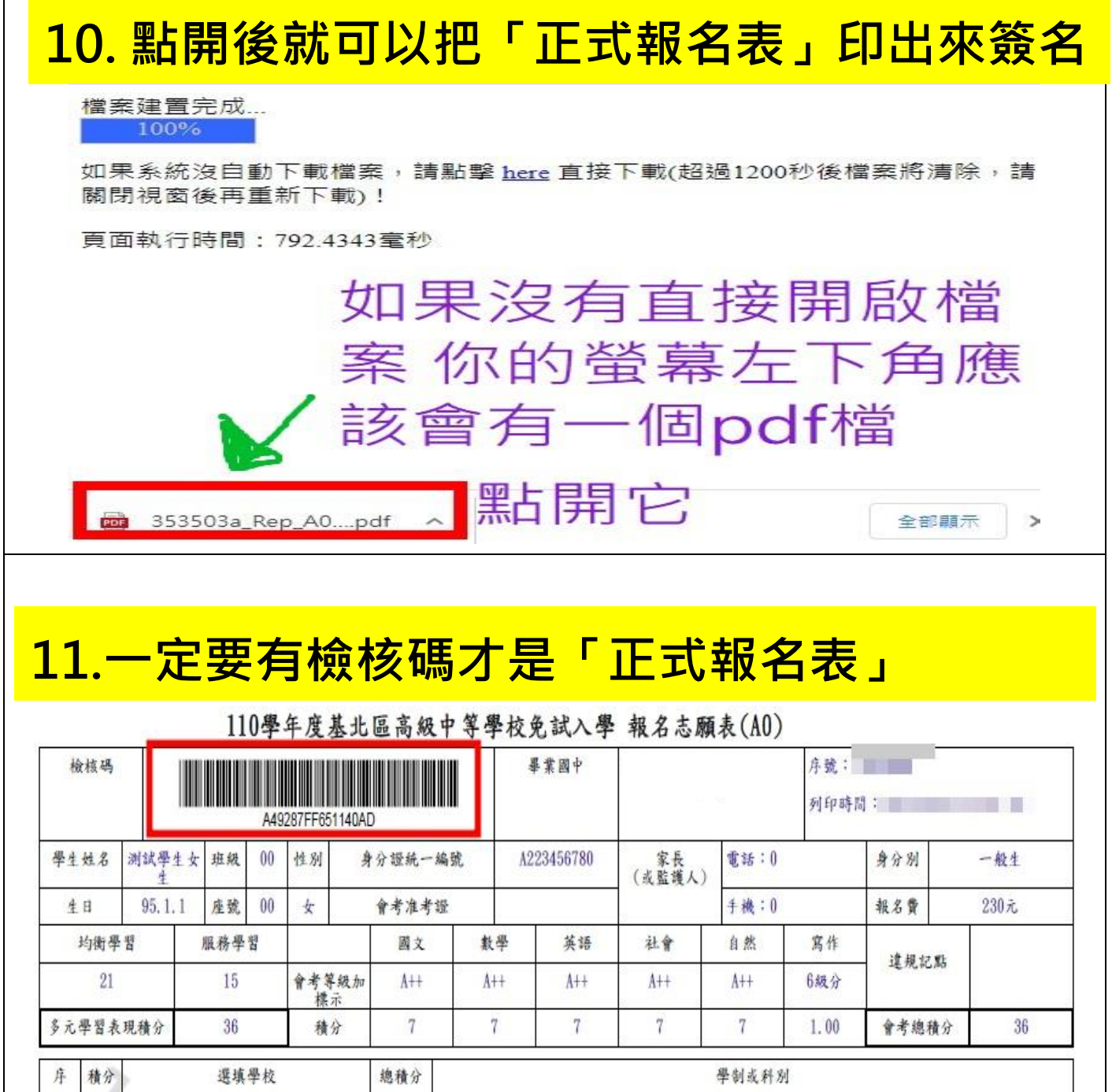

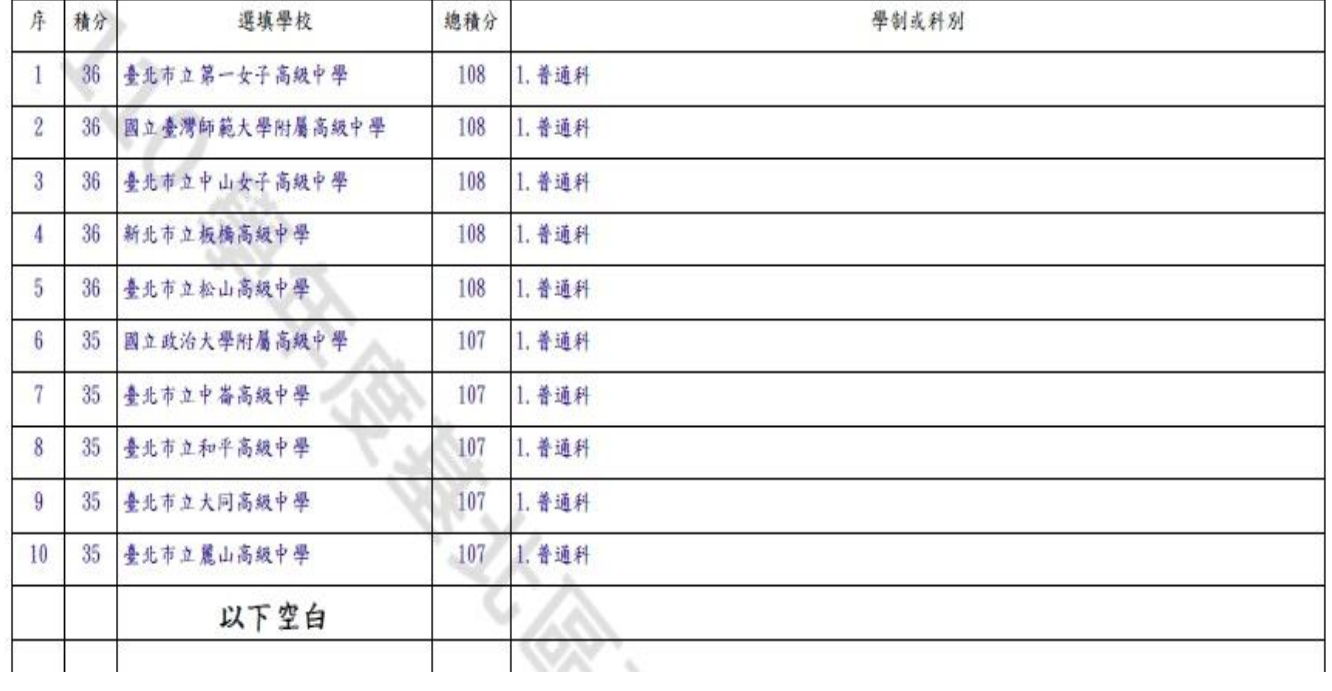

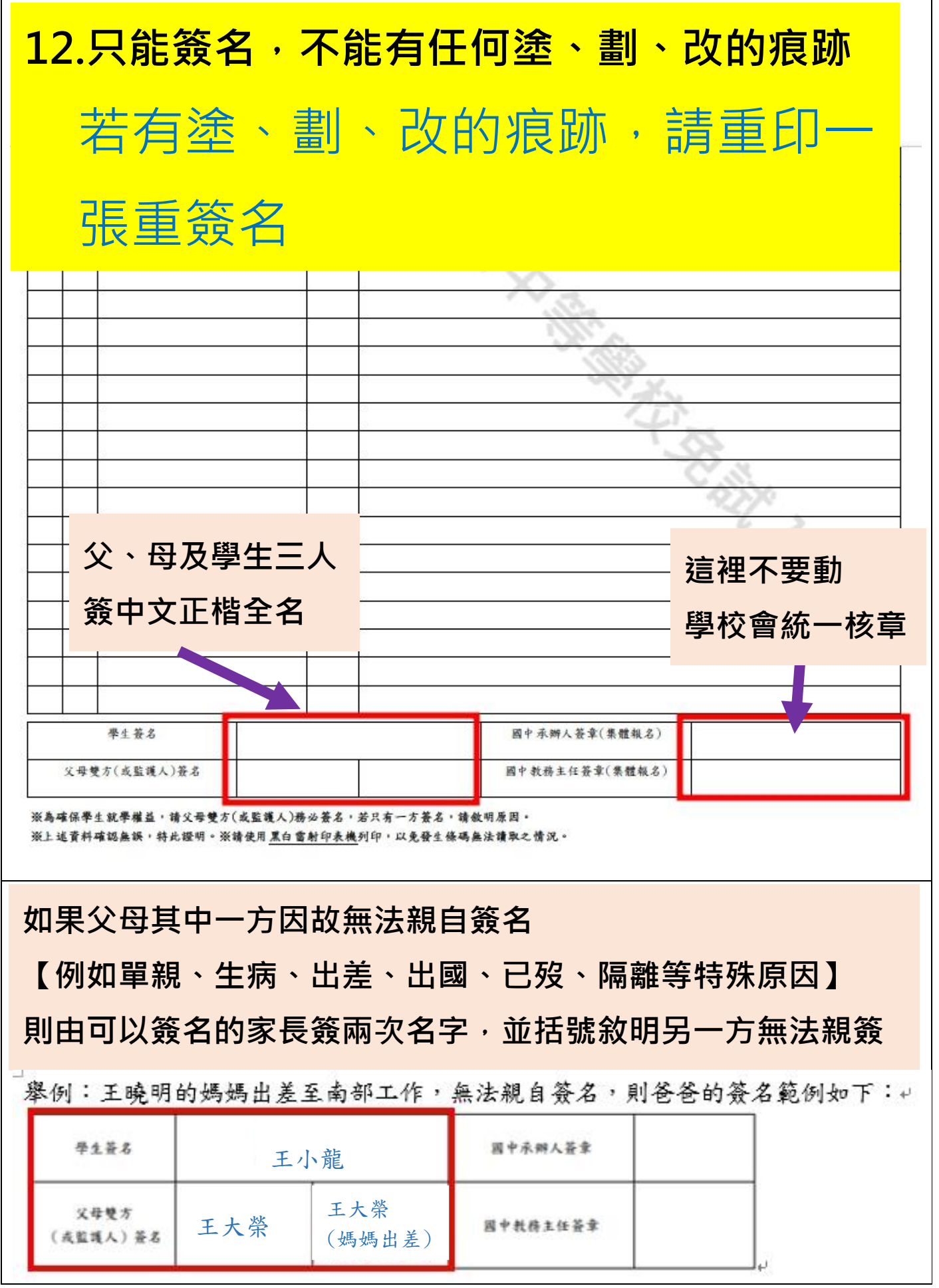

┑

Г

一.因全年級人數眾多,註冊組需要時間一張一張檢核是否合 格。請一定要在 6/30 ( 三 ) 下午 5 點前<mark>將已印好、家長</mark> 及學生三人都簽妥中文正楷全名的正式報名表, 拍照或掃 描上傳 Google 表單。

## 有報 4 校特招的一定要記得 6/29 中午 12 點之後把 特招志願加進來 再列印

二.報名費部份:先以學生本人之班上午餐退費支付,若該生沒有退 費則待返校後另行通知繳費 230 元。

三.不要做塗改,若塗改請重印一張重簽名。

- 四.只要印在一般 A4 白紙上即可,兩個家長簽名部份,若只有一個
	- 家長,請兩格都簽同一個名,並在第二格自行註記原因:例如
	- 「單親」、「外地工作」、「外地出差」、「國外工作」、「國外出
	- 差」……千萬不能空著或沒註記原因。
- 五.若有家長想使用先進的電子簽名,也可以。只要不被主辦學校退 件即可:以下幾種方式請自行參考
	- (1) 可用平板或手機登入平台下載正式報名表(PDF 檔), 截圖完整的正式報名表畫 面,點選編輯相片,用手在螢幕上簽名,另存檔案。
	- (2) 若家中有觸控筆,可在下載的正式報名表(PDF 檔)上簽名,另存檔案。
	- (3) 可以用 Adobe Acrobat Reader 的簽署功能。